# **LÖWENSTEIN** medical

# **Patient Compass: eenvoudig verbonden.**

LÖWENSTEIN

 $conoEck$ 

 $\blacksquare$ 

Aanvullende informatie over de connectiviteitsopties voor prisma SOFT plus, prisma SOFT max, prisma SMART plus, prisma Smart max\*

With people in mind

**\* De beschikbaarheid van het apparaat verschilt per regio.** 

## **Gefeliciteerd met uw nieuwe therapieapparaat!**

In deze brochure laten we u zien hoe u uw therapieapparaat eenvoudig koppelt aan ons digitale aanbod en hoe u meer te weten kunt komen over uw persoonlijke behandeling.

Meer interessante en nuttige informatie over uw apparaat in **Patient Compass: uw assistent voor de therapieapparaten prisma SOFT/prisma SMART**, vindt u in de gebruikersvideo's over het starten van uw behandeling op ons YouTube-kanaal of op onze website www.loewensteinmedical.com.

**We wensen u alle goeds! Blijf op de hoogte!**

**Dit document is geen vervanging voor de gebruiksaanwijzing. Raadpleeg de gebruiksaanwijzing voor de volledige informatie.** 

## **Functietoetsen**

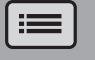

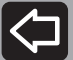

Pagina terug in het menu

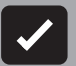

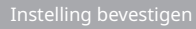

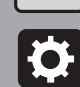

LÖWENSTEIN

Instellingtoets

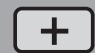

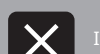

Instelling verwijderen

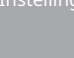

Instelling verlagen

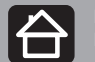

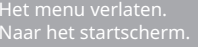

Pagina verder in het menu

## **1 prisma APP – De mobiele toepassing voor uw prisma. Behandeld. Op de hoogte. Gemotiveerd.**

prisma APP is momenteel alleen beschikbaar voor de Apple Watch en heeft toegang tot functies zoals het overzicht van de laatste nacht en de AAN/UIT-functie van het therapieapparaat.

Als u een van de volgende therapieapparaten hebt ontvangen, dan kunt u deze rechtstreeks via Bluetooth® verbinden met de prisma APP op uw smartphone/Apple Watch:

- **- prisma SOFT plus**
- **- prisma SOFT max**
- **- prisma SMART plus**
- **- prisma SMART max**

**Bluetooth is standaard ingeschakeld op uw therapieapparaat.**

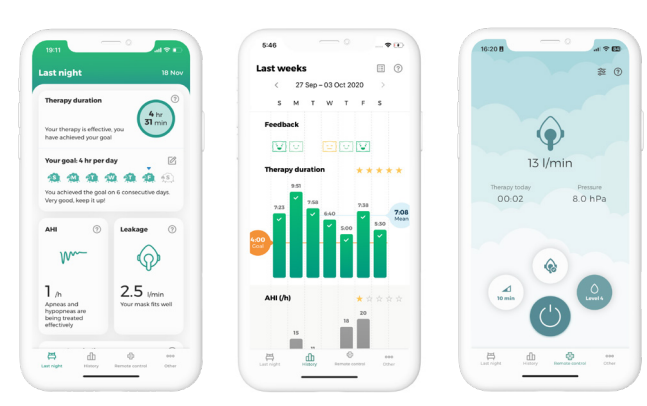

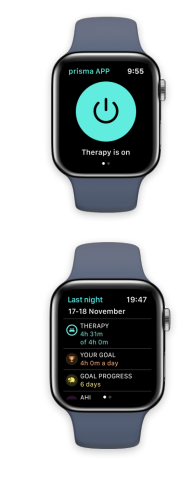

prisma APP geeft u belangrijke informatie over uw behandeling met gepersonaliseerde tips en aanbevelingen. U kunt persoonlijke behandeldoelen instellen en informatie over uw voortgang vergaren. U kunt een therapiedagboek bijhouden en persoonlijke rapporten genereren. Verder kunt u met de prisma APP ook uw gegevens overdragen indien nodig en gegevens delen met uw arts of uw leverancier. Het is ook mogelijk om handige instellingen op uw apparaat in te stellen via uw smartphone/smartwatch.

prisma APP is ook beschikbaar voor de Apple Watch en toont u informatie over uw therapie.

### **Hoe installeer ik prisma APP?**

- 1. Installeer in de App Store (iOS, Android) de toepassing 'prisma APP' van Löwenstein Medical op uw smartphone, tablet of apple watch. Uw therapieapparaat moet in de standby-modus staan en in de buurt zijn van uw smartphone.
- 2. Wanneer u de prisma APP opent, verschijnen de woorden 'Van harte welkom' op het scherm. Selecteer 'Nieuw apparaat koppelen'. U kunt op elk moment in de toekomst uw eigen gebruikersaccount aanmaken.
- 3. Selecteer uw therapieapparaat en volg de aanvullende aanwijzingen in de prisma APP.

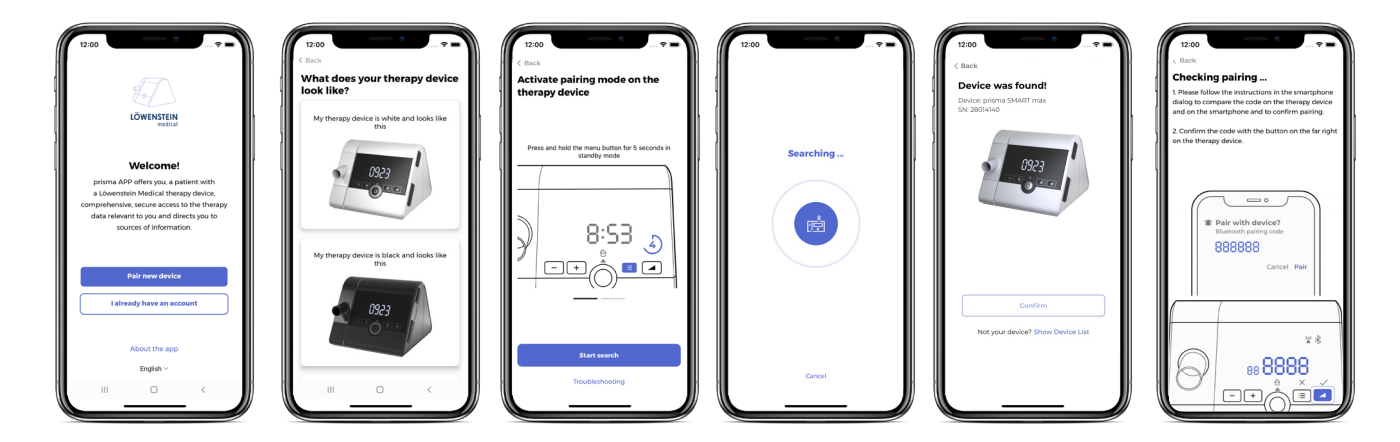

4. Nadat u de koppelingsmodus op uw apparaat hebt geactiveerd, start u het zoeken en wordt uw therapieapparaat automatisch gedetecteerd.

Volg de eenvoudige stappen om het apparaat te koppelen aan de prisma APP.

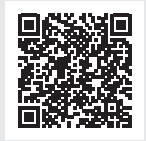

### **Meer informatie**

**Voor gedetailleerde instructies en meer informatie kunt u de tutorial over de prisma APP raadplegen op ons YouTube-kanaal.** 

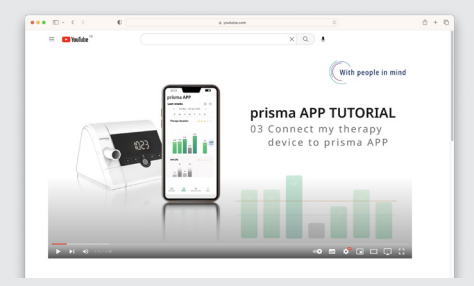

Onze duidelijke tutorials helpen u uw prisma APP te initialiseren. De 13 video's bevatten duidelijke uitleg en illustraties waarmee ze de primaire functies van de prisma APP, hoe u een therapierapport kunt maken, het overzicht van uw therapiegegevens en het gebruik van de bediening op afstand uiteenzetten.

## **2 prisma JOURNAL: Uw persoonlijke therapiedagboek – zonder gegevensoverdracht.**

Ook als u uw apparaat zonder Bluetooth en modemfunctie gebruikt, heeft u toegang tot uw therapiegegevens via prisma JOURNAL. Uw gegevens worden op uw PC verwerkt en bewaard.

prisma JOURNAL helpt u bij het beheren van uw behandeling. U kunt therapiegegevens eenvoudig en volledig weergeven, informatie over uw slaapkwaliteit vergaren, een therapieoverzicht genereren die u ook kunt printen en veel meer.

- Haal de SD-kaart uit uw therapieapparaat.
- Plaats de SD-kaart in de passende sleuf op uw computer.
- Open de link: www.prismajournal.com.

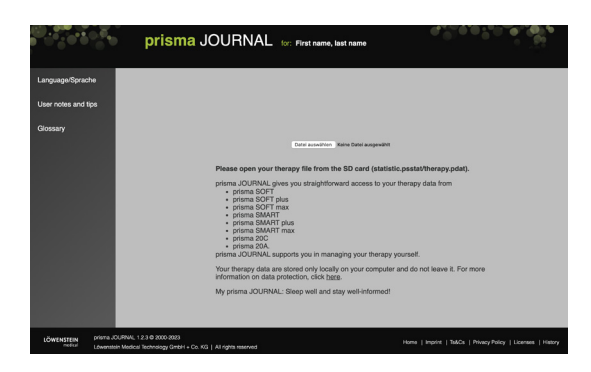

- Upload de gegevens van uw SD-kaart.

### **TIP**

**Meer informatie, video's en andere materialen met uitleg over prisma JOURNAL vindt u op onze website: www.loewensteinmedical.com.** 

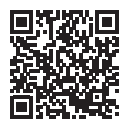

## **3 Meldingen op uw apparaat en de betekenis ervan**

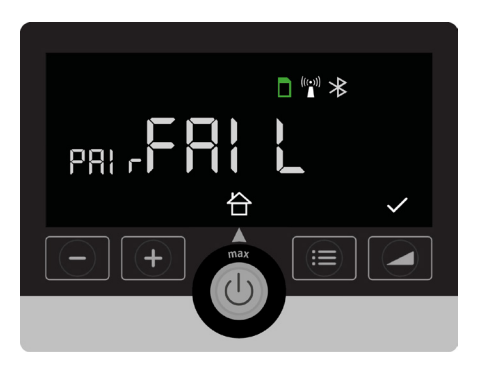

Het koppelen van uw therapieapparaat aan uw smartphone/Samoa is mislukt. Controleer of het therapieapparaat is ingeschakeld en de Bluetooth is geactiveerd.

Controleer ook de afstand tussen uw apparaat en uw smartphone/Samoa. Neem contact op met uw leverancier als er opnieuw een verbindingsfout optreedt.

## **Koppeling mislukt Verbinding verbroken**

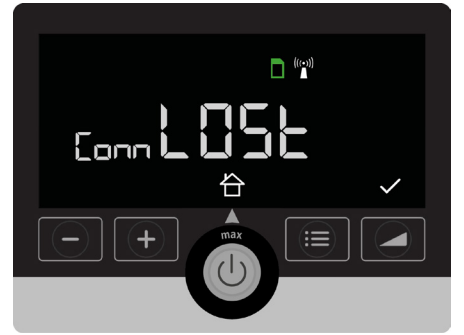

De verbinding tussen uw therapieapparaat en de smartphone/Samoa is verbroken.

Controleer de afstand en of de Bluetooth-verbinding actief is.

### **Het apparaat draagt gegevens over of is bezig met koppelen**

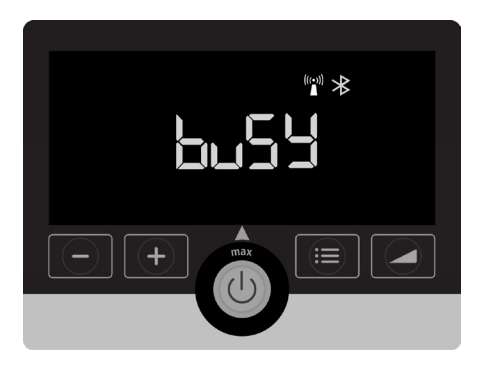

Wacht even totdat de activiteit is voltooid.

## **4 Vliegtuigmodus in- of uitschakelen**

- Druk op de  $\equiv$ -toets.
- Druk op de  $\bullet$ -toets.
- Druk op de pijltoets en zoek de instelling 'AIrP' voor 'Airplane' (vliegtuig) (wordt weergegeven als een continue stroom aan tekst)

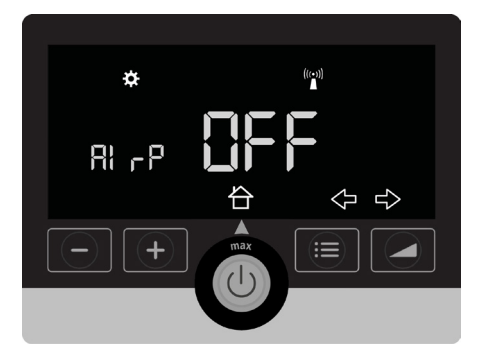

- Door op de Plus- of Mintoets te drukken, vindt u de juiste instelling.
- Bevestig de gekozen instelling door op de  $\blacktriangledown$  -toets te drukken.

Deze instelling schakelt alle mogelijke verbindingen aan of uit (modem, Bluetooth™).

## **5 Zijn mijn gegevens veilig?**

We vinden gegevensbescherming en -beveiliging heel belangrijk. Löwenstein Medical heeft een beschermingsstrategie ontwikkeld waarmee de privacy van patiënten prioriteit is en ongeautoriseerde toegang tot gegevens wordt voorkomen. Alleen u en uw behandelend arts hebben toegang tot de opgeslagen gegevens.

Alles is transparant gereglementeerd in contracten.

Onze software-oplossingen voldoen vanzelfsprekend aan de Algemene verordening gegevensbescherming (AVG) van de EU en hebben een CE-markering. Precies zoals u verwacht van een betrouwbare fabrikant.

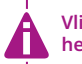

**Vliegtuigmodus wordt uitgeschakeld wanneer het therapieapparaat opnieuw wordt opgestart.** 

### **TIP**

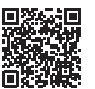

**Op ons YouTube-kanaal vindt u gebruikersvideo's over het starten van uw behandeling.**

# **LÖWENSTEIN** medical

### **Hoofdkantoor**

Löwenstein Medical Arzbacher Straße 80 56130 Bad Ems, Duitsland loewensteinmedical.com

### **Verkoop + Service**

Löwenstein Medical Netherlands Anthonie Fokkerstraat 63a 3772 Barneveld, Nederland T. +31 342419-82 F. +31 342419-637 netherlands@loewensteinmedical.com loewensteinmedical.com

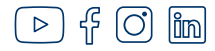

Löwenstein Medical Technology Kronsaalsweg 40 22525 Hamburg, Duitsland loewensteinmedical.com

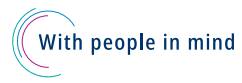

 $C\epsilon_{0197}$ 

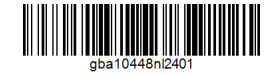

© Auteursrechtelijk beschermd. Voor kopiëren of reproduceren op welke wijze ook is uitdrukkelijke toestemming van Löwenstein Medical vereist.

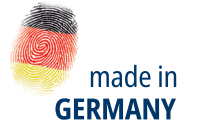